# **1 Einführung**

tutory bietet Ihnen eine einfache Lösung zur Erstellung von Arbeitsblättern für Ihre Schüler. Alle Inhalte stehen als Einzelbausteine zur Verfügung und können wiederverwendet werden. Sie können Ihre Inhalte mit Kollegen teilen. Damit wächst langfristig eine Datenbank von Inhalten, die leicht an die Bedürfnisse Ihrer Klasse angepasst werden können.

## **1 Der Arbeitsbereich**

 $\blacksquare$ п Ihre Inhalte werden in ihrem Arbeitsbereich angezeigt.

## **1.1 Verschiedene Bereiche**

Bild nicht gefu den oder fehlerhaft

Bereich EIGE-**NF** 

Im Bereich **EIGENE** finden Sie alle selbst erstellten Arbeitsblätter. Außerdem auch Arbeitsblätter, die Sie von Anderen übernommen haben. Sie können Arbeitsblätter duplizieren – um sie beispielsweise zu differenzieren – und löschen.

Außerdem können Sie suchen und nach Abhl Kl t f F h d it A

**Bild nicht geft** den oder fehlerhaft

Bereich ENT-DECKEN

Unter **ENTDECKEN** finden Sie Arbeiten, die andere Nutzer erstellt und veröffentlicht haben. Auch hier können Sie filtern und suchen.

Wenn Sie komplett neu beginnen möchten, gehen Sie auf **NEUES PRIVATES ARBEITS-BLAT**T Diese eine Einstellt ein der *Eine Glatten der* Einstellt einer s

## **1.1 Erstellen eines Arbeitsblatts aus einer Vorlage**

Wenn Sie ein Arbeitsblatt eines anderen Nutzers anklicken, können Sie aus dessen Vorlage eine eigene Version erstellen.

Mit einem Klick erstellt tutory automatisch eine Kopie, die Sie dann nach Belieben bearbeiten können. Übernahme des Arbeitsblatts eines anderen

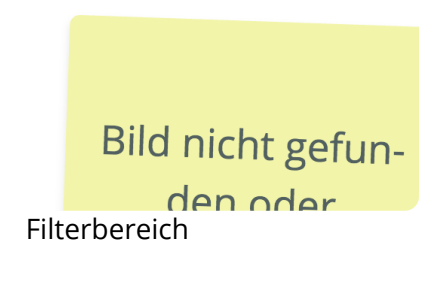

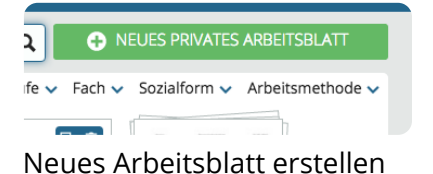

Nutzers

## **1 Arbeiten mit dem Editor**

Der Editor besteht hat verschiedene Bereiche, die hier einzeln erklärt werden.

### **1.1 Die Suchleiste (links)**

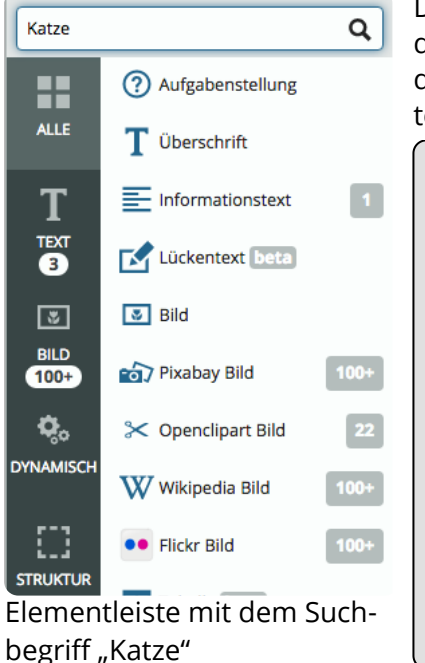

Die Suchleiste bietet Ihnen die Möglichkeit, auf Elemente anderer Nutzer zuzugreifen und externe Bilddatanbanken zu durchsuchen. Dazu suchen Sie nach einem Begriff und erhalten dann kategorisierte Ergebnisse.

## **Bereiche, Elemente und Vorlagen**

In der linken, dunkelgrauen Spalte befinden sich **Bereiche**, die die Inhaltsarten (Bilder,Texte, u. a.) strukturieren.

Die Elemente selbst sind nach Art ihrer **Vorlage** zusammengefasst. *Dieses Element* hier entstand aus der Vorlage *Hinweistext.* Vorlagen haben bereits spezielle Formatierungen, um Ihnen die Arbeit zu erleichtern. Sie müssen nicht erst umständlich formatieren. Sobald man oben einen Suchbegriff eingegeben hat, zeigen die Zahlen an, wie viele Elemente es von dieser Art gibt. Im Bild links sieht man z.B. einen Informationstexte und 22 Cliparts von Openclipart. Will man ein neues, leeres Element hinzufügen, zieht man mit

## **1.1 Der Arbeitsbereich des Editors (zentral)**

Zentral im Arbeitsbereich ist das Arbeitsblatt. Dort werden die Elemente platziert und bearbeitet. Das Blatt ist gerastert, um die Platzierung und Skalierung zu erleichtern. Damit ist immer ein einheitliches Bild gegeben. Sobald man ein Element mit gedrückter Maustaste be-

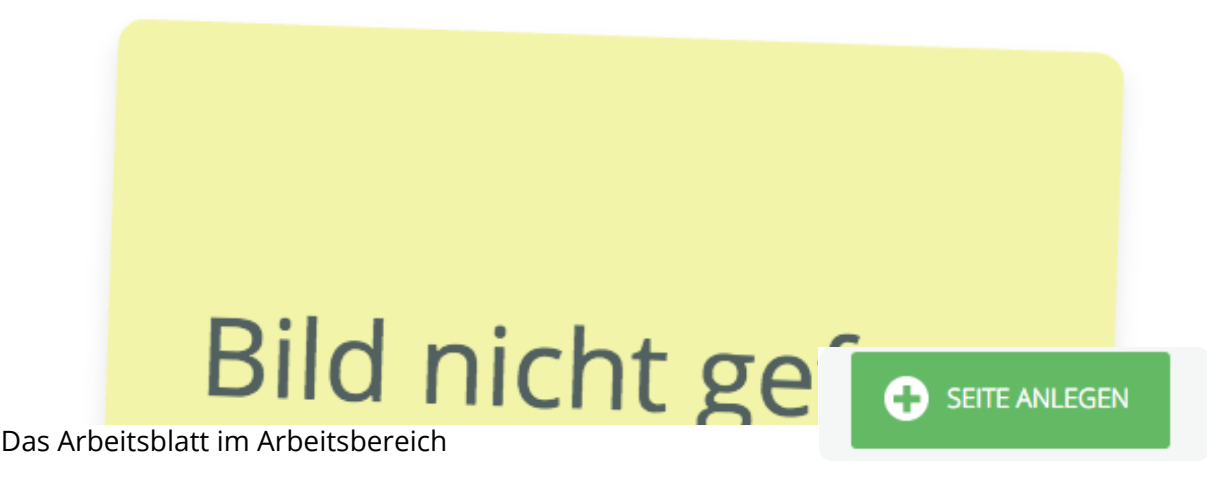

Mit dem Papierkorb oben rechts kann ein Blatt gelöscht, mit den grünen Button unter einem Blatt ein weiteres hinzugefügt werden. An der Möglichkeit der Umorganisation der Seiten arbeiten wir noch. Auch Seiten zwischendrin einfügen, ist noch nicht möglich.

#### **1.1 Elementinteraktionen (oben)**

Mit den Elementinteraktionen sind folgende Funktionen möglich:

✎ **– Bearbeiten:** Element bearbeiten (ebenfalls mit Doppelklick)

*i* **– Informationen:** Informationen des Elements bearbeiten.

# **1.1** Symbolleiste

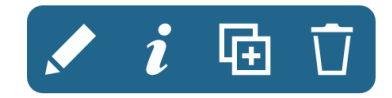

Elementinteraktionen vergrößert

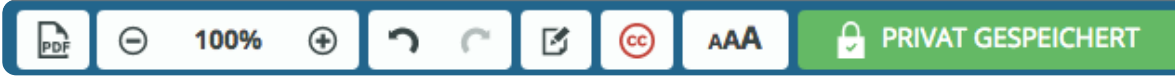

v. l. PDF erzeugen, Zoomen, Rückgängig, Wiederherstellen, Dokumentinformationen, Lizenzen, Schriftgrößen, Veröffentlichungsstatus,

Die Symbolleiste enthält aktuell diese Funktionen:

**Seite mit PDF:** Erzeugt eine PDF-Datei, die geteilt werden kann.

⊖ **| 100% |** ⊕ **– Zoomen:** Verkleinert (⊖) oder vergrößert (⊕) den Arbeitsbereich. Mit Klick auf die Zahl wird dieser auf 100% zurückgesetzt.

**Pfeile:** Damit können Aktionen rückgängig gemacht oder wiederhergestellt werden.

**Papier und Stift:** Hier kann man die Informationen des Dokuments einsehen und bearbeiten. Diese Angaben helfen anderen Nutzern das Dokument später wieder aufzufinden.

**Kreis mit CC:** Hier werden Elemente mit Lizenzen ausgestattet, um sie rechtssicher zu verwenden.

**AAA:** Hier lässt sich die gesamte Schriftgröße des Dokuments anpassen

**1.1 Navigator (rechts eingeklappt) Schloss PRIVAT GESPEICHERT:** Sobald alle Inhalte rechtssicher sind und der Inhalt zufrie

#### **Navigator nutzen**

i h i i i

Der Navigator zeigt alle Elemente eines Dokuments in der Reihenfolge an, wie sie aufeinander liegen. Das am weitesten oben liegende Element ist in der Liste als erstes zu sehen. Drücken Sie auf ein Element, und ziehen es nach oben oder unten, verändert

Dieses Element hat eine **grünen** Seitenrand. Es ist mit einer Lizenz versehen und rechtlich

Dieses Element hat eine **grauen** Seitenrand. Es benötigt keine Lizenz und ist rechtlich si-

Dieses Element hat eine **roten** Seitenrand. Es benötigt noch eine Lizenz, um rechtlich sicher zu sein.

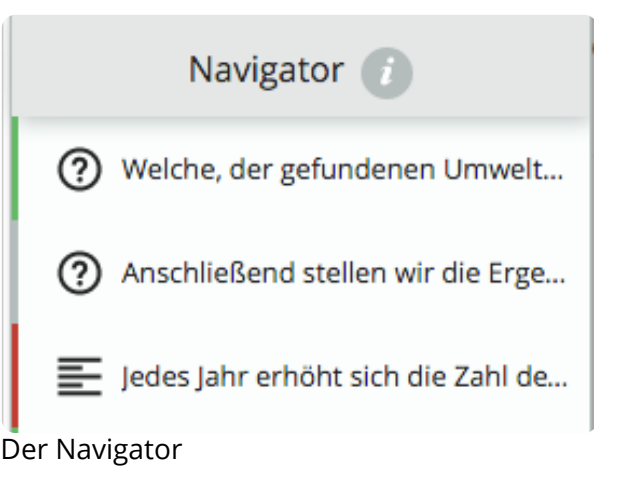

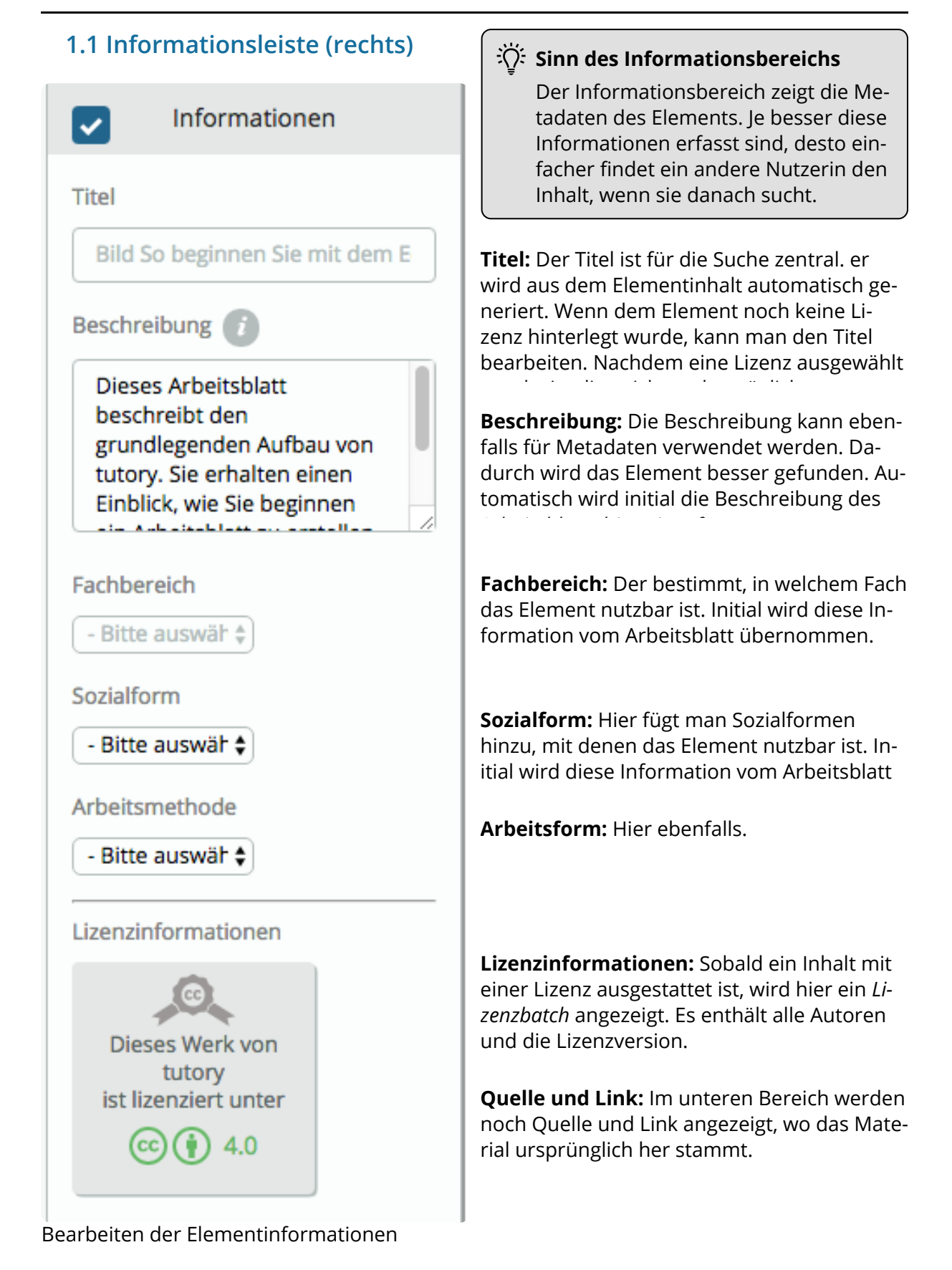

Angaben zu den Urhebern und Lizenzbedingungen der einzelnen Bestandteile dieses Dokuments finden Sie unter https://www.tutory.de/entdecken/dokument/ea3d5100

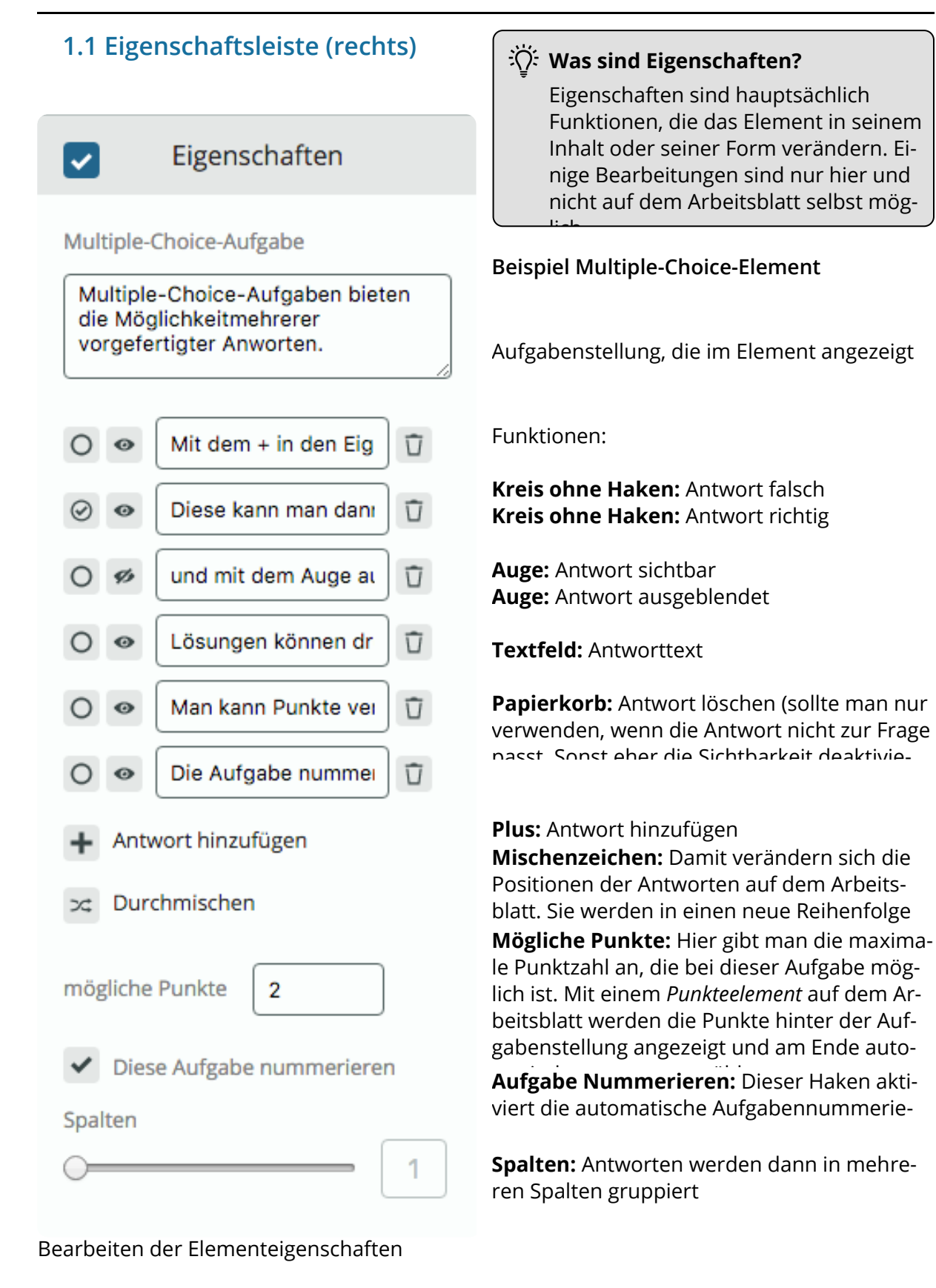

# **1 Lizenzierung und Veröffentlichung**

Folgt in Kürze.

Oben links gelangen Sie wieder zur Arbeitsblattübersicht, oben rechts können Sie Ihr Profil bearbeiten und sich von tutory abmelden.

Sollten Sie weitere Hinweise für uns haben, wie man diesen Einführungsleitfaden noch verbessern kann. Melden sie sich gern bei thomas.hoyer@tutory.de.

*Viel Freude nun beim Ausprobieren.*